## Wholesale Self Serve training module

Changing Capacity Based Billing speed with Wholesale Ethernet Connect Service

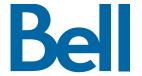

The following process describes the steps to issue an order to change the Capacity Based Billing (CBB) speed for Wholesale Ethernet Connect Service (WECS) services in Wholesale Self Serve (WSS).

The following reference materials are available:

- Training video that covers submitting an El order in WSS
- To request a support session, click here
- To request new user credentials, click here
- 1. Logon to the Bell Business Portal
- 2. Under the Categories menu, click Ordering then click Wholesale Self Serve

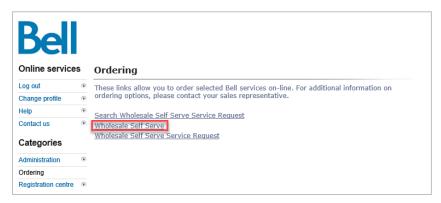

- 3. Click Create new service request
- 4. Select a service region, enter a Purchase order number (PON) and select an account number from the drop down menu

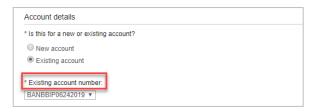

5. Select Wholesale Ethernet Connect Service (WECS), then select **Add and configure** 

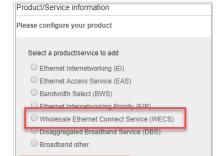

Add and configure

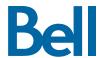

- 6. Identify the Service Type and Presale or Firm order
  - Note that a Presale order initiates a facilities check; a Firm order initiates an installation.
- 7. Select **Change request** and click **Retrieve asset**

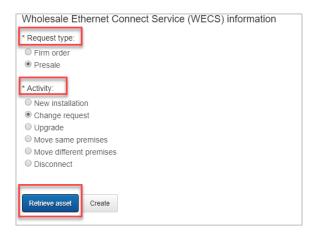

- 8. Select the Circuit number and Port circuit number from the drop-down menus
- 9. Select Create

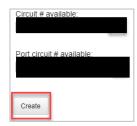

- 10. Identify the new Capacity Based Billing (CBB) speed
  - Note the CBB speed must be entered in increments of 100 and between 1000 to 10000 inclusive
  - The first section highlights the current speed e.g. combination residential/business 400M The second section highlights the new requested speed e.g. combination residential/business 1G

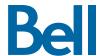

## 11. Click Save

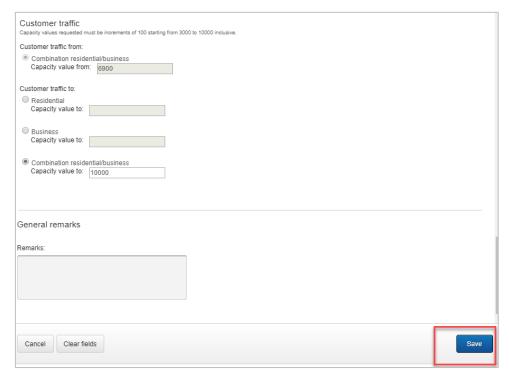

- 12. Select the Requested due date
- 13. Click Continue

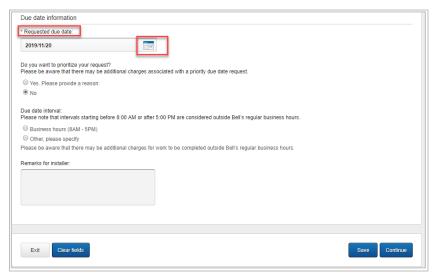

- 14. Review the order and update, if required, by clicking Edit
- 15. Save the order as a pdf by clicking **Print**, if required.
- 16. Click Submit
  - Note, upon submitting the order, changes must be made by clicking the revise button on the homepage or clicking cancel to completely cancel the order.

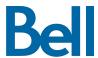